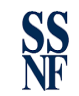

# **MANUAL DE REGISTRO AGENTE RESIDENTE**

## **Dirección de Registro de Beneficiario Final.**

**Versión: 001-2023**

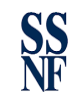

#### **I. OBJETIVO**

El Manual de usuario para registro de agente residente tiene como objetivo servir de guía al agente residente para la obtención del Código Único de Registro (CUR).

El proceso de registro de un agente residente se divide en 3 fases.

- A. Completar el formulario de registro, el cual encontrará en la página web de la Superintendencia de Sujetos no Financieros [www.ssnf.gob.pa](http://www.ssnf.gob.pa/) en la sección de Beneficiario Final. Ver instructivo en la sección de Manuales de Usuarios.
- B. Configurar su rol en Panamá Digital.
- C. Completar el registro a través del hipervínculo que le hará llegar el área de atención al agente residente de la Dirección de Registro de Beneficiario Final (DRBF) de la Superintendencia de Sujetos no Financieros.

#### **II. CONFIGURAR ROL – PANAMA DIGITAL**

1. Para configurar su rol en Panamá Digital debemos ir a la dirección [https://sso.panamadigital.gob.pa](https://sso.panamadigital.gob.pa/) . Una vez dentro procedemos a ingresar nuestro correo y contraseña para crear el perfil de abogado o firma.

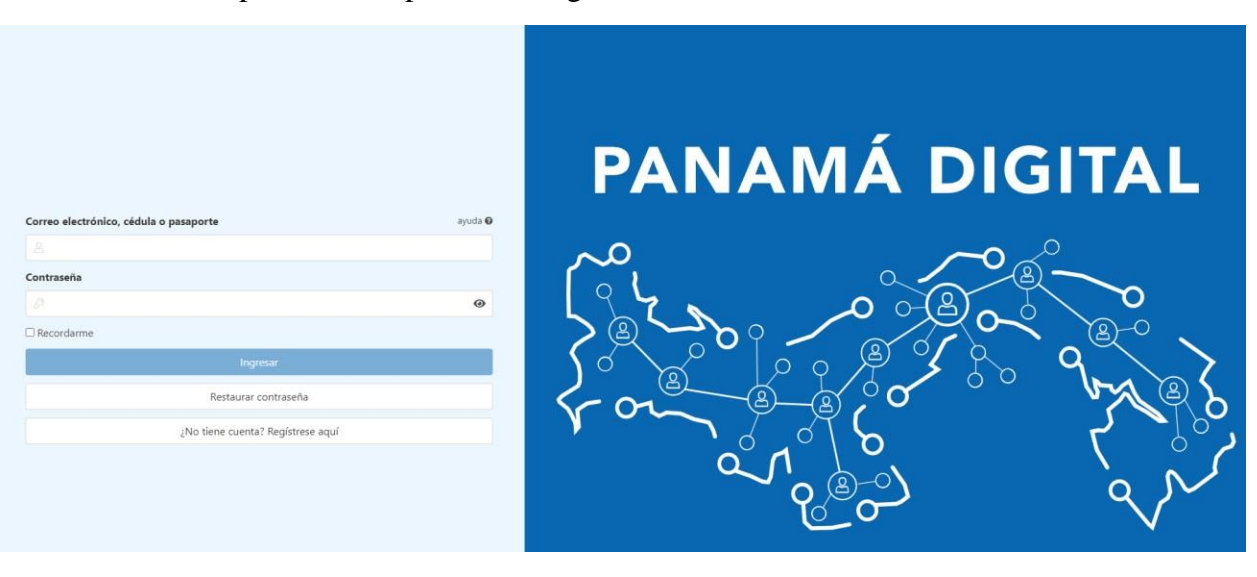

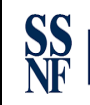

Superintendencia de Sujetos no Financieros

2. Luego de iniciar sesión nos aparecerá esta pantalla, debemos dar clic en nuestro **perfil** que se encuentra en la parte superior derecha.

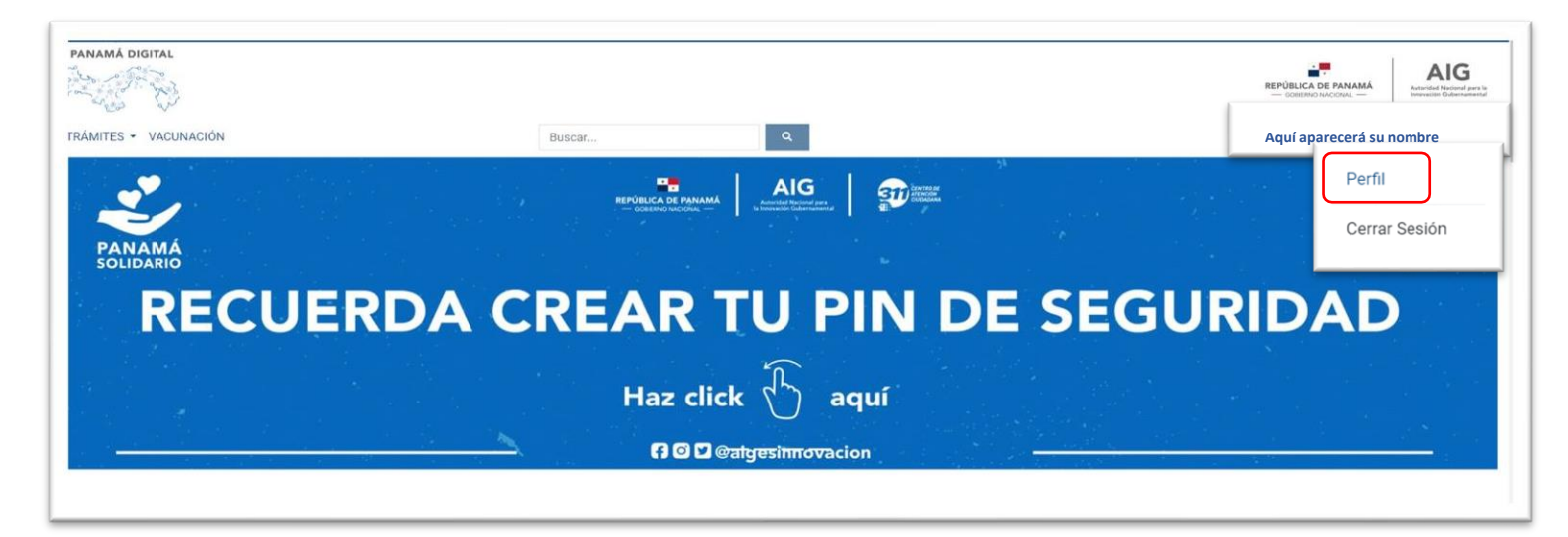

3. Luego creará su rol, para ello ingresará en la sección de **Perfil Adicional** que aparecerá al final de esta pantalla, dando clic en **añadir perfil.**

Observación: Su rol podrá ser:

- a) Abogado: Abogado independiente Persona Natural.
- b) Empleado: Aplica para los Oficiales de Cumplimiento, Asistentes, internos y de las Firmas.

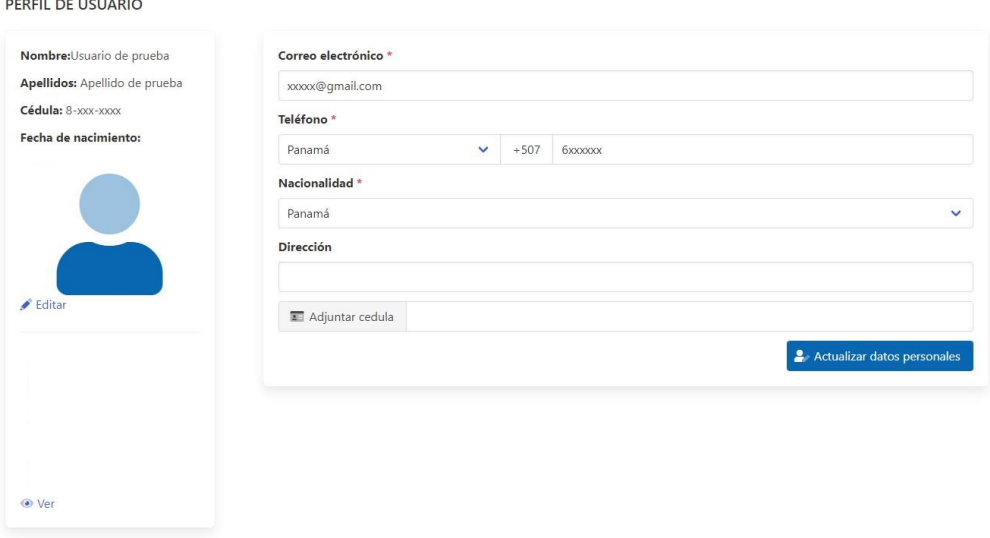

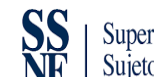

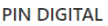

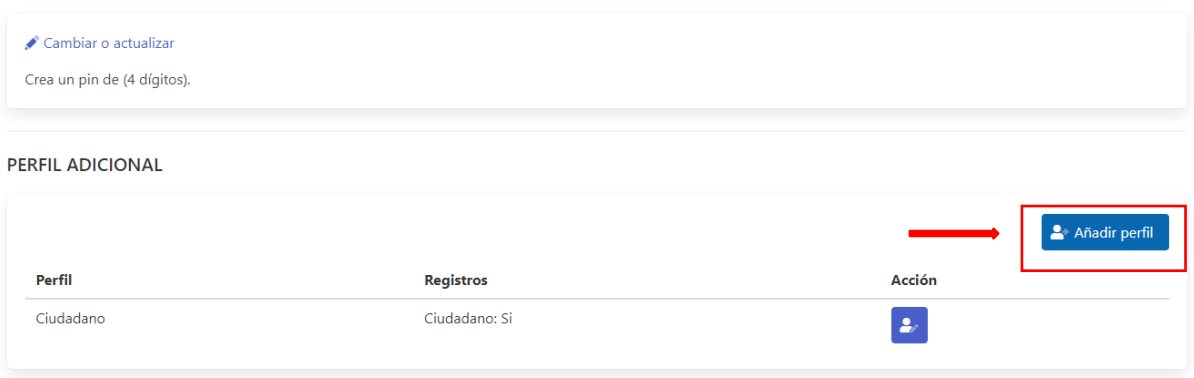

Si su registro es como Abogado Independiente: seleccionará Tipo de Perfil Abogado, colocará su número de idoneidad y el correo electrónico al cual se le envió la invitación. Luego, debe presionar el botón Guarda Perfil.

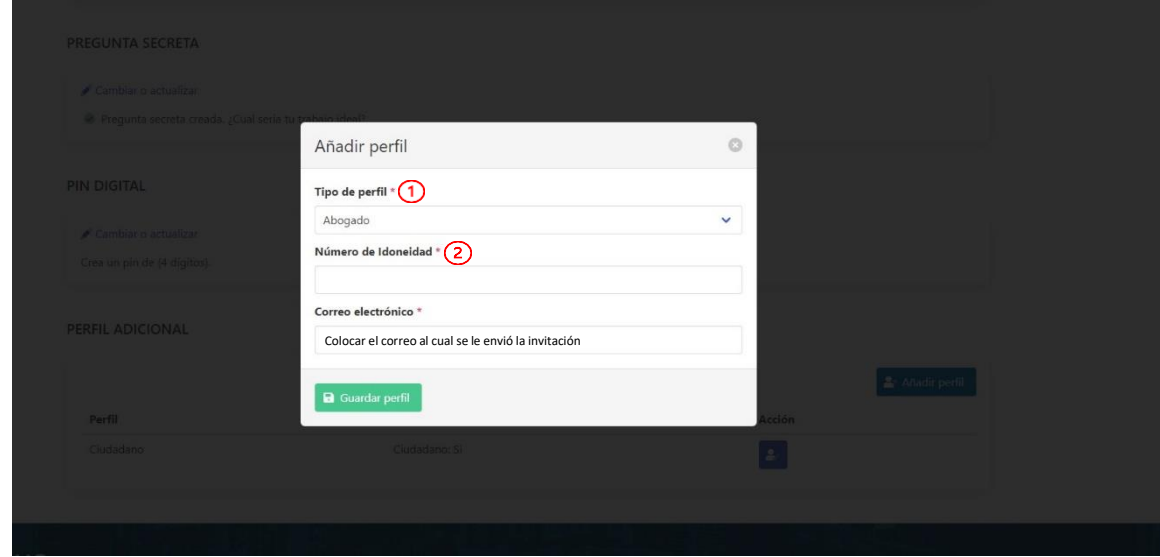

Recibirá un correo electrónico para validar su perfil como abogado.

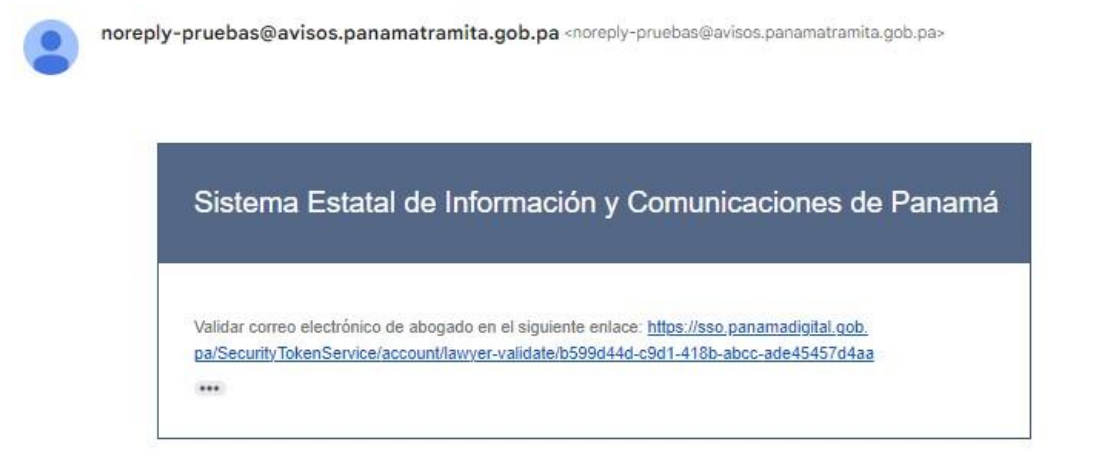

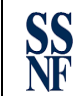

Si su registro es como Oficial de Cumplimiento, Asistente, Internos de Firma debe seleccionar en Tipo de Perfil: **Empleado** y colocará el correo electrónico mediante el cual le enviamos la invitación.

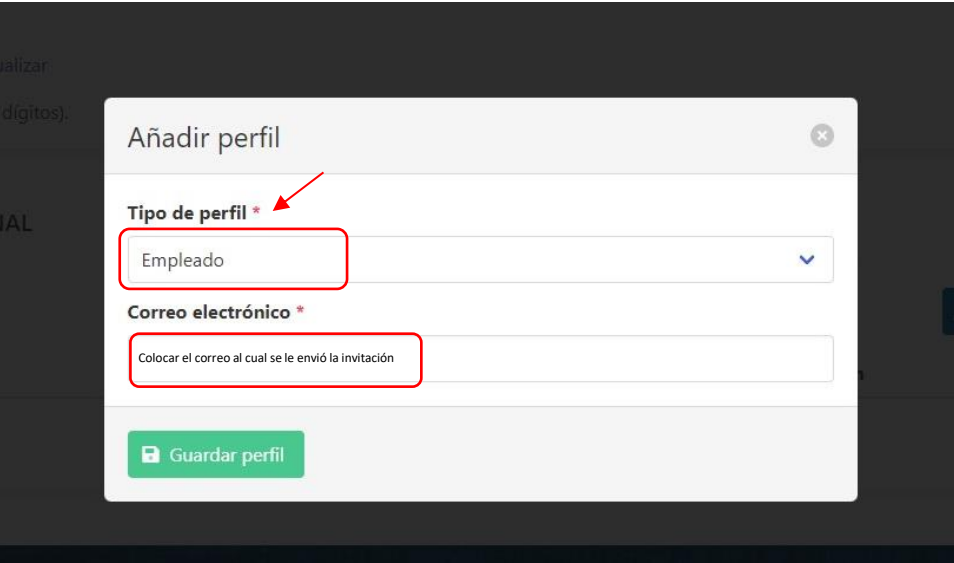

Recibirá un correo electrónico para validar su perfil como Empleado.

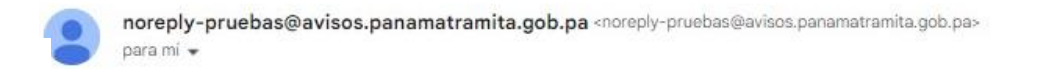

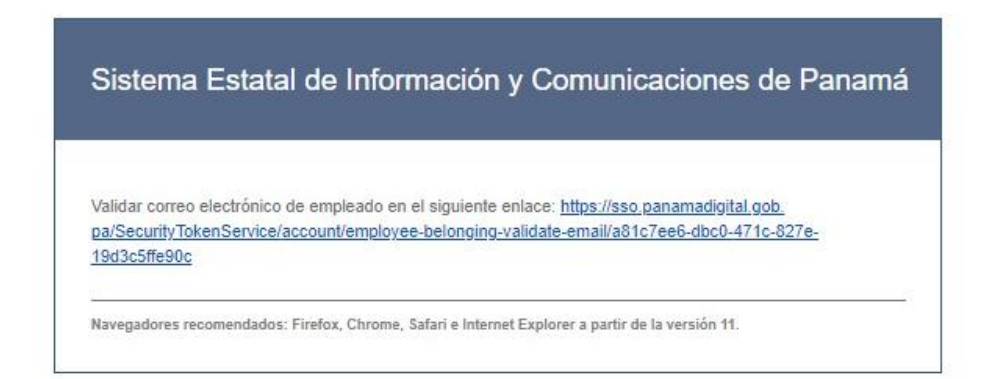

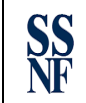

Superintendencia de<br>Sujetos no Financieros

Si su registro es como Abogado Residente Persona Jurídica (Firma de Abogados). Deberá añadir perfil de la firma. Presionando el icono color verde.

#### PERFIL ADICIONAL

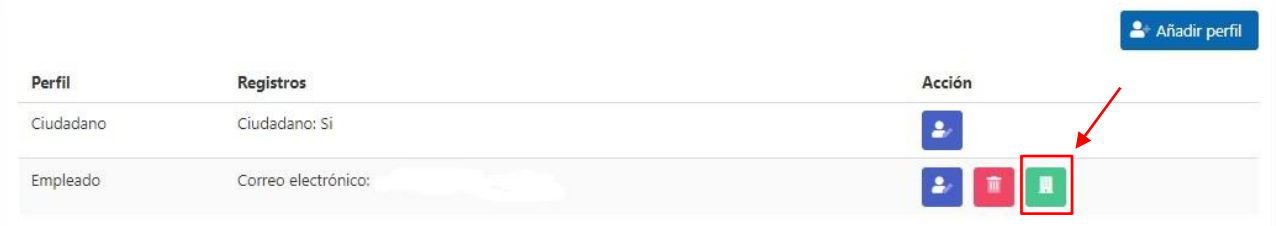

Luego complete los datos pertenecientes a la firma.

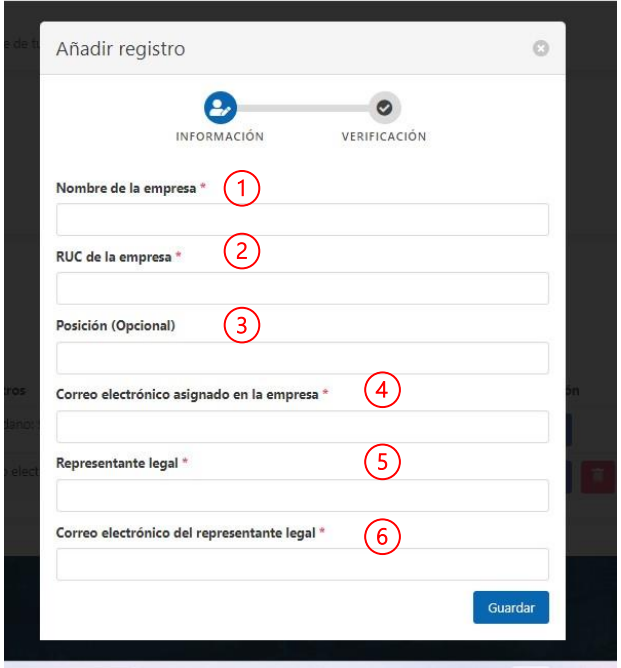

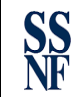

Al completar los campos y presionar el botón Guardar, recibirá dos (2) correos electrónicos para validar los datos de la firma.

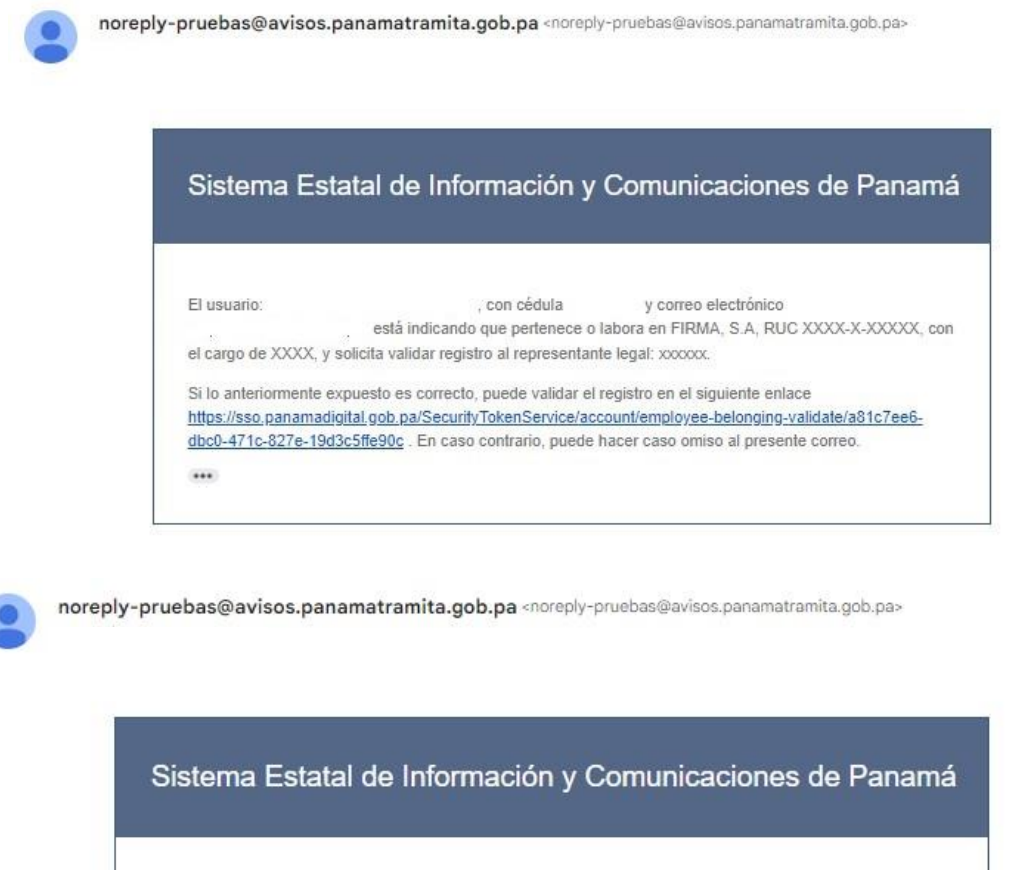

Validar correo electrónico de abogado en el siguiente enlace: https://sso.panamadigital.gob. pa/SecurityTokenService/account/lawyer-validate/b599d44d-c9d1-418b-abcc-ade45457d4aa  $\cdots$ 

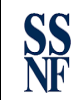

### **III. COMPLETAR DATOS - HIPERVÍNCULO**

Una vez el funcionario de atención al agente residente de la Dirección de Registro de Beneficiario Final (DRBF) recibe el formulario de registro procederá a emitir en un término de cinco (5) días el hipervínculo que contiene la invitación para iniciar el registro dentro de la Plataforma del Sistema Privado y Único de Registro de Beneficiario Final de Personas Jurídicas.

1. Abrir el correo el cual contiene el hipervínculo.

 $\Box \quad \land \quad \blacksquare$  beneficiario-final Invitación al portal de Beneficiario Final - Invitación plataforma Beneficiario Final Estimado, Se le ha invitado a registrarse ...

2. Dar clic a la palabra enlace que aparece en la invitación.

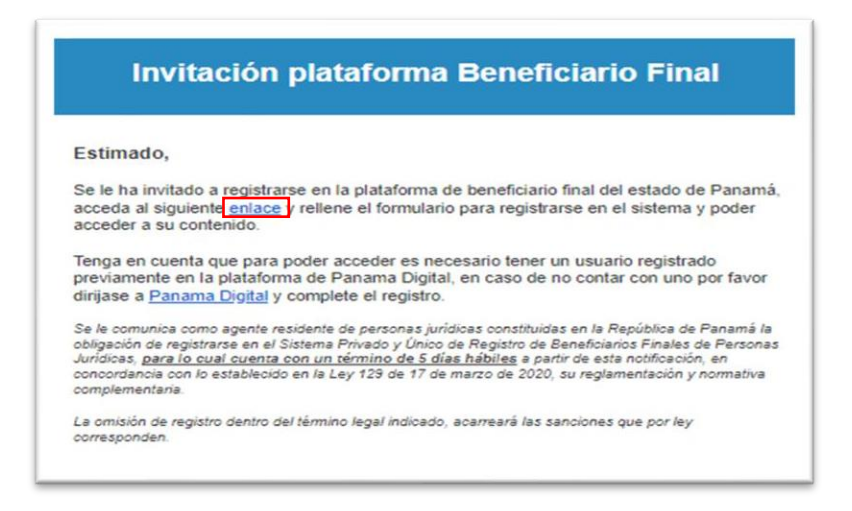

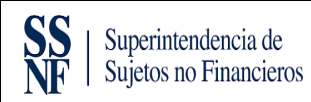

3. Colocará su correo electrónico y contraseña de Panamá Digital

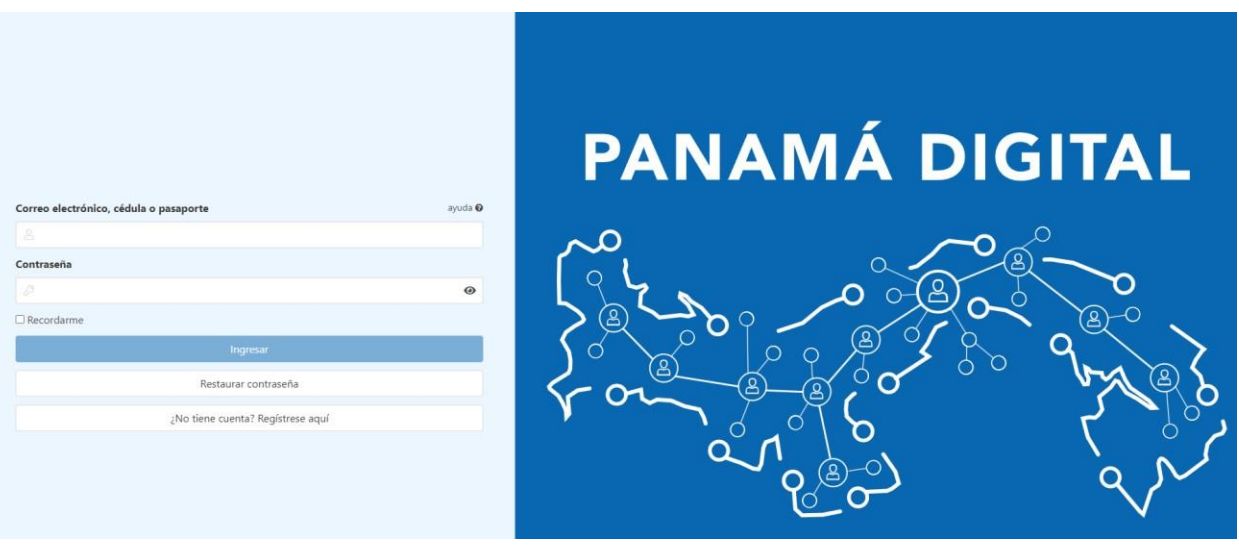

4. A su correo electrónico recibirá un código de doble de autenticación. Debe colocar el código en la siguiente pantalla.

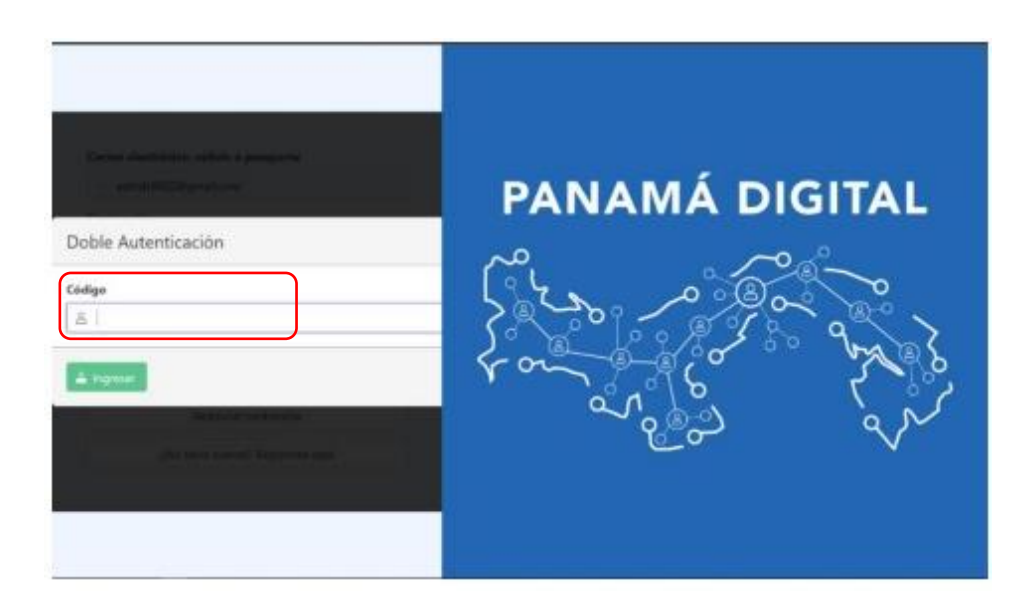

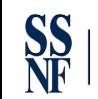

5. Seleccionar el perfil que usted creó previamente en la página de Panamá Digital-sección Perfil.

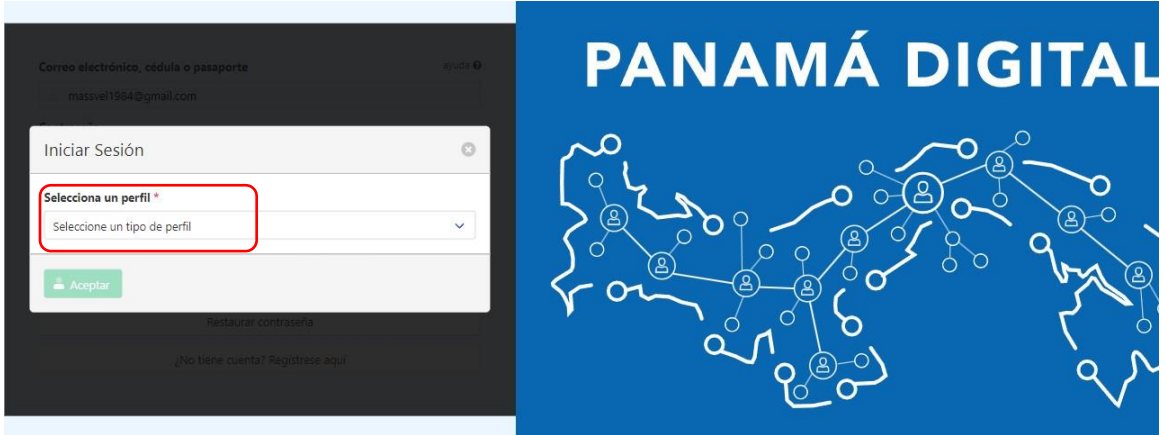

6. Complete los datos que se enumeran en la siguiente pantalla

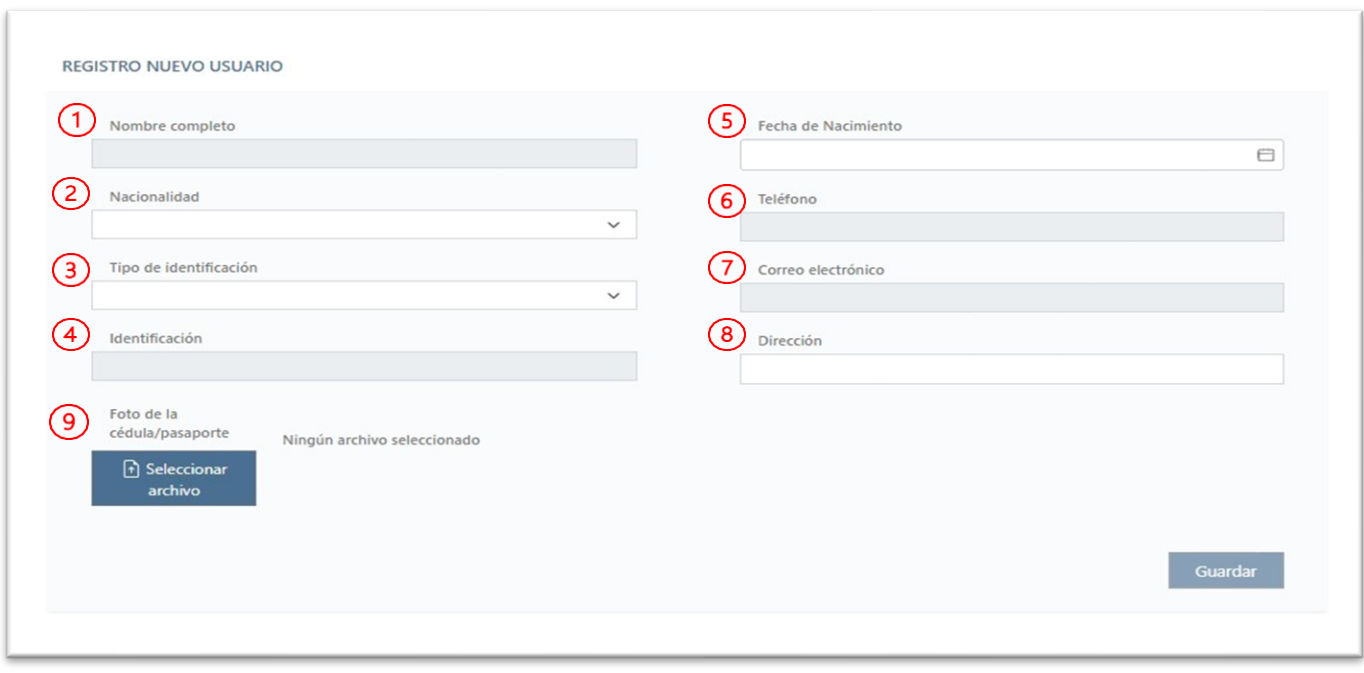

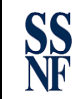

Aceptar

7. Una vez completado los datos, el Sistema Privado y Único de Registro de Beneficiario Final (RUBF) le emitirá su Código Único de Registro (CUR).

### Usuario registrado correctamente

Se ha registrado correctamente en la aplicación. El CUR que se le ha asigado es

IMPORTANTE! Se le va a cerrar la sesión para actualizar los datos de su usuario, por favor vuelva a iniciar sesión para acceder a la aplicación.

**El CUR estará compuesto de caracteres alfanuméricos.**

- a) **En caso de ser Persona Natural** (abogado independiente) estará compuesto de las letras PN + número de idoneidad+ cuatro (4) números consecutivos que le dará el sistema de manera automática.
- b) **En caso de ser Persona Jurídica** (firmas de abogados) estará compuesto de las letras PJ+ folio de la sociedad civil+ cuatro (4) números consecutivos que le dará el sistema de manera automática.